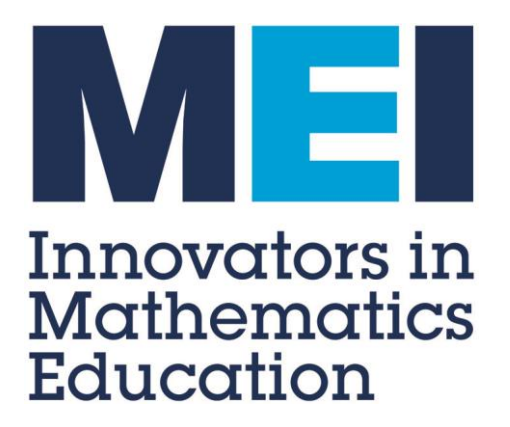

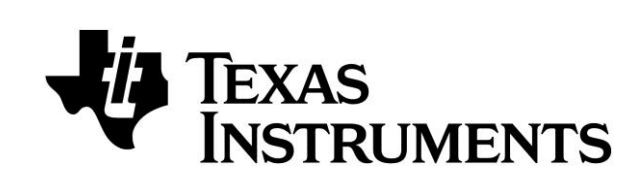

# **MEI Conference 2013**

# **Paper folding on the TI-Nspire**

# **Tom Button**

**[tom.button@mei.org.uk](mailto:tom.button@mei.org.uk)**

### **Paper Folding on the TI-Nspire**

### **Parabola**

Start with an A4 sheet of paper

- 1. Fold it in half long-ways (to create the *y*-axis) and draw this in with a pen.
- 2. Mark a point on the fold a couple of inches from the bottom edge.
- 3. Fold the bottom edge so that it goes through the point and is perpendicular to the vertical fold (to create the *x*-axis) and mark this with a pen.
- 4. Make repeated folds so that the bottom edge goes through the point these can be at any angle, not necessarily through the point.

The envelope of lines created should form a parabola.

On TI-Nspire:

- 1. Press @ on and select: [1] **New Document**. If Nspire asks "Do you want to save Unsaved Document"? select **No** and press  $\overline{\text{[enter]}}$ .
- 2. Select 2 Add Graphs.
- 3. Press **Finanual** 8 1 2 **Point On**, click on the *y*-axis to select it and again on the axis to add a point.
- 4. Press  $\text{[men][8][7]}$  Reflection, click on the point to select it and then the *x*-axis to reflect it.
- 5. Press  $\boxed{\text{mem}}$  8141 **Perpendicular**, click on the reflected point and the *y*-axis.
- 6. Press **menu 8**<sup>[1]</sup> [2] **Point On**, click on the perpendicular line to select it and again on the line to add a point.
- 7. Press menu**[8] 4] 3] Perpendicular Bisector**, click on the reflected point and the original point.
- 8. Press **menu 854** Geometry Trace, select the perpendicular bisector then drag the point along the perpendicular line.

#### **Ellipse**

Start with an circular sheet of paper

- 1. Mark a point near the circumference.
- 2. Make repeated folds so that points on the circumference go through the point. The envelope lines created should form an ellipse.

On TI-Nspire:

1. Press  $\boxed{\text{from}}$  and select: [1] **New Document**.

If Nspire asks "Do you want to save Unsaved Document"? select **No** and press **Fenter**.

- 2. Select **3** Add Geometry.
- 3. Press **menu 851** Circle, click on the screen for the centre and again for a point on the circumference.
- 4. Press **menu** 4 2 Point On, click on the circle to select it and again to add a point.
- 5. Press menu<sup>[4]</sup> **Point** and add a point inside the circle.
- 6. Press  $\boxed{\text{mem}}$  **Perpendicular Bisector**, click on the new point and the point on the circumference.
- 7. Press **menu** 311 **Geometry Trace**, select the perpendicular bisector then drag the point around the circumference.

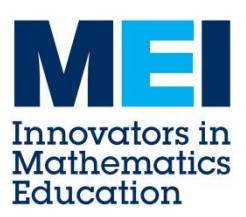